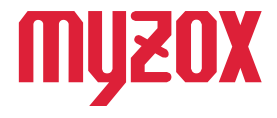

### **RTK Dual-band GNSS Receiver** ォ ヮ  $\pi$ 力 **GEO WALKER**

## 2周波RTK-GNSS受信機

*GW01 トラブル シューティング はじめに*

*この度はGW01をお買い上げいただきまして誠にありがとう ございます。本書ではGEO WALKERご使用中のトラブルへ の解決方法を記載しております。 本書の指示に従って設定を行ってください。*

v1.0.0

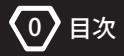

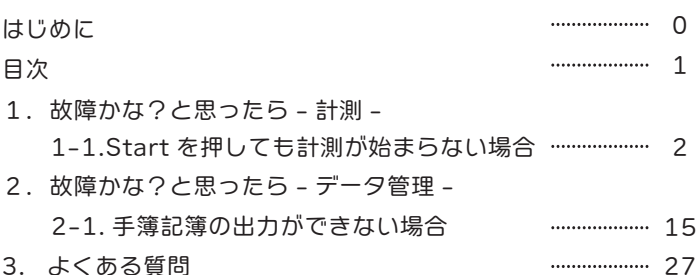

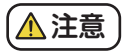

■本書の内容について

本書は、 主要なエラー症状を記載したものであり全てのエラーを 網羅したものではありません。 本書に記載のないエラーや不具合が 発生した場合は、 以下のメールアドレスに症状を正確に明記したうえ お問い合わせください。

drone@myzox.co.jp

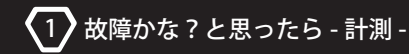

### 1-1.Start を押しても計測が始まらない場合

ネットワーク RTK による計測がうまくいかない場合、 トップ画面から Ntrip Status を 確認してください。

#### Ntrip status の確認方法

Ntrip status をオンにすると Status と Error desc の表記を確認できます。

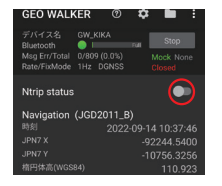

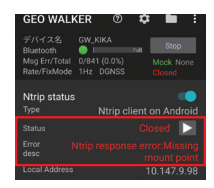

その後、 次ページの表から該当する表記に対応するページへ移動してください。

表記一覧

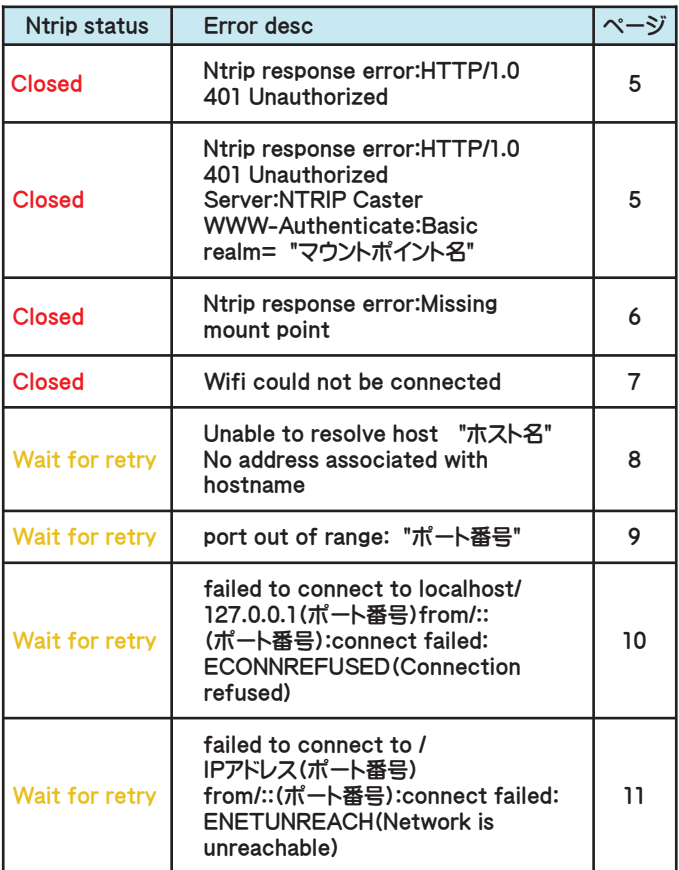

### 表記一覧

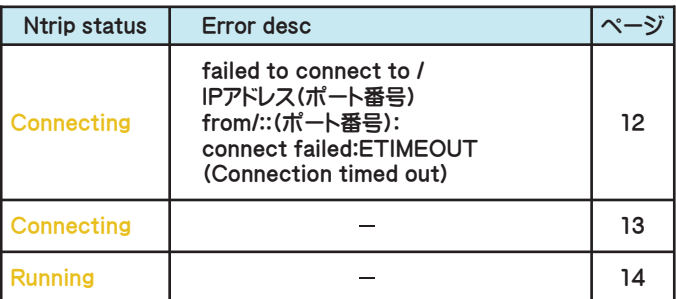

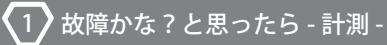

### 症状

Ntrip status の Error desc に

401 Unauthorized Ntrip response error:HTTP/1.0

または

realm= "マウントポイント名" WWW-Authenticate:Basic Server:NTRIP Caster 401 Unauthorized Ntrip response error:HTTP/1.0

と表示される場合、

マウントポイント名 入力ミスです ユーザー名またはパスワードの 移動局用キャスターホスト内の

### 対処法

トップ画面より ①歯車マークをタップ ②RTK : RTK をタップ ③Rover : 移動局キャスターホストをタップ ④ユーザー名とパスワードを再度確認ください

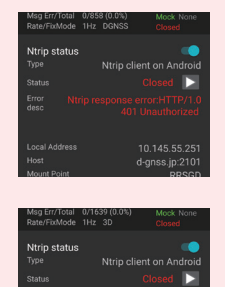

Error<br>deen

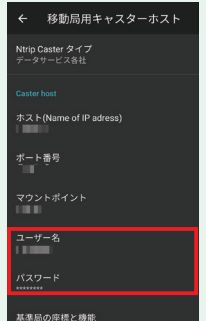

ーーー。<br>-<br>基準局の座標と機能を指定します。セミ・ダイナ<br>ミック補正が有効な場合この指定に基づいて必要

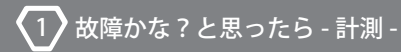

#### 症状

Ntrip status の Error desc に

#### Ntrip response error:Missing mount point

と表示される場合、

移動局用キャスターホスト内の マウントポイントの入力ミスです

### 対処法

トップ画面より ①歯車マークをタップ ②RTK : RTK をタップ ③Rover : 移動局キャスターホストをタップ ④マウントポイントを再度確認ください

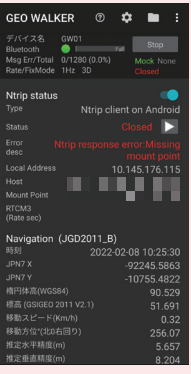

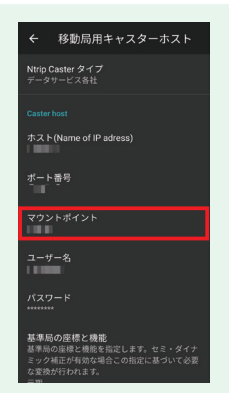

-6-

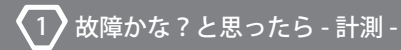

#### 症状

Ntrip status の Error desc に

Wifi could not be connected

と表示される場合、

RTK 内のレシーバーの Ntrip を使うが オンになっています

### 対処法

トップ画面より ①歯車マークをタップ ②RTK : RTK をタップ ③Ntrip platform : レシーバーの Ntrip を使うを オフにしてください

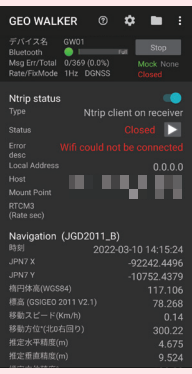

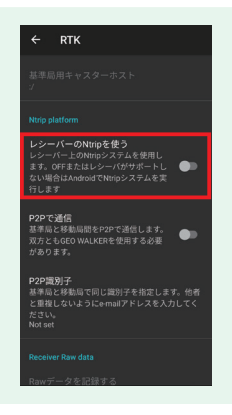

-7-

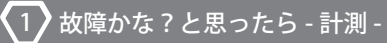

#### 症状

Ntrip status の Error desc に

Unable to resolve host 〝ホスト名″ No address associated with hostname

と表示される場合、

①移動局用キャスターホスト内の ホスト (Name of IP address) の 入力ミスです

②端末がネットワークに接続されていません

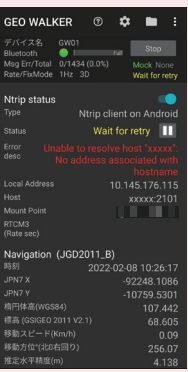

### 対処法

原因①の場合 トップ画面より ①歯車マークをタップ ②RTK : RTK をタップ ③ホスト (Name of IP address) を再度確認ください

原因②の場合 端末がネットワーク接続できる状態にしてください

-8-

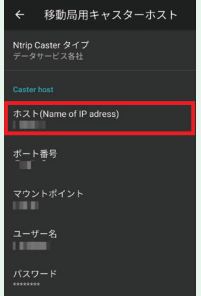

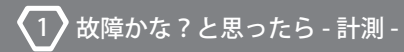

#### 症状

Ntrip status の Error desc に

### port out of range: "ポート番号"

### と表示される場合、

移動局用キャスターホスト内の ポート番号の入力ミスです

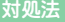

トップ画面より ①歯車マークをタップ ②RTK : RTK をタップ ③ポート番号を再度確認ください

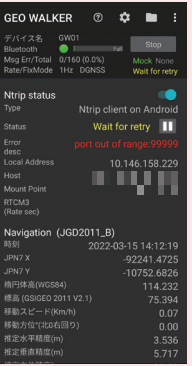

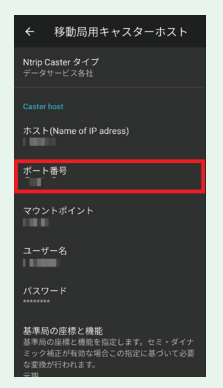

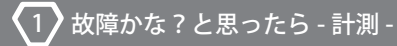

#### 症状

Ntrip status の Error desc に

failed to connect to localhost/ 127.0.0.1(ポート番号)from/:: (ポート番号):connect failed: ECONNREFUSED(Connection refused)

と表示される場合、

移動局用キャスターホスト内の ホスト (Name of IP address) が 未設定です

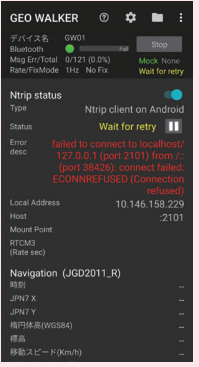

#### 対処法

トップ画面より ①歯車マークをタップ ②RTK : RTK をタップ ③ホスト (Name of IP address) を再度確認ください

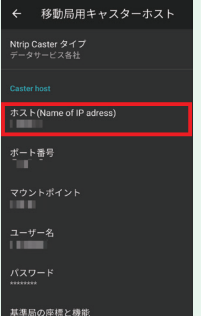

agos)生でにし、。。。<br>司の座標と機能を指定します。セミ・ダイナ<br>ク補正が有効な場合この指定に基づいて必要 ラわれます。

-10-

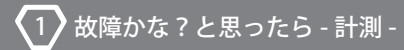

#### 症状

Ntrip status の Error desc に

failed to connect to / IPアドレス(ポート番号) from/::(ポート番号):connect failed: ENETUNREACH(Network is unreachable)

と表示される場合、

端末がネットワークに接続されていません

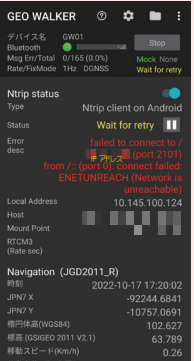

### 対処法

端末がネットワーク接続できる状態にしてください

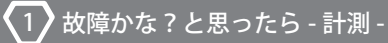

#### 症状

Ntrip status の Error desc に

failed to connect to / IPアドレス(ポート番号) from/::(ポート番号): connect failed:ETIMEOUT (Connection timed out)

と表示される場合、

移動局用キャスターホスト内の ホスト (Name of IP address) の 入力ミスです

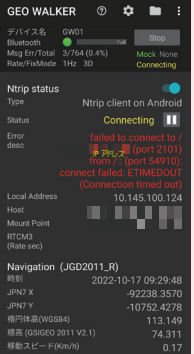

#### 対処法

トップ画面より ①歯車マークをタップ ②RTK : RTK をタップ ③ホスト (Name of IP address) を再度確認ください

-12-

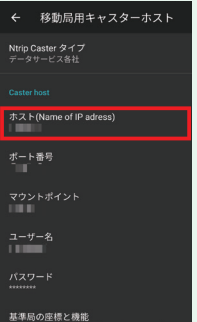

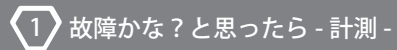

#### 症状

Ntrip status が

**Connecting** 

の状態で動かない場合、

移動局用キャスターホスト内の ポート番号の入力ミスです

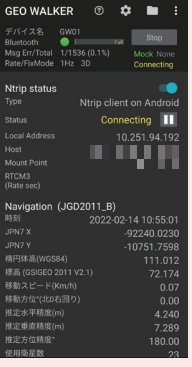

### 対処法

トップ画面より ①歯車マークをタップ ②RTK : RTK をタップ ③ポート番号を再度確認ください

# Ntrip Caster タイプ<br>データサービス各社 ホスト(Name of IP adress) ポート番号 ユーザー名 **LEBROS**

移動局用キャスターホスト

 $\leftarrow$ 

基準局の座標**と機能**<br>基準局の座標と機能を指定します。セミ・ダイナ<br>ミック補正が有効な場合この指定に基づいて必要<br>な変換が行われます。

-13-

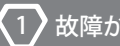

 $\overline{1}$  故障かな ? と思ったら - 計測 -

### **GEO WALKER**

### 症状

Ntrip status が

Running

と表示される場合、

移動局用キャスターホスト内の 送信の有無と間隔が 送信しないになっています

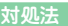

トップ画面より ①歯車マークをタップ ②RTK : RTK をタップ ③Rover: 移動局用キャスターホストをタップ ④位置の送信 (GGA) : 送信の有無と間隔を 10 秒間隔で、 にしてください

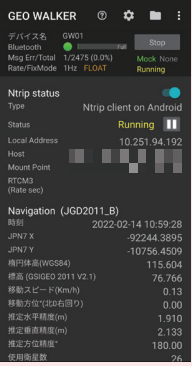

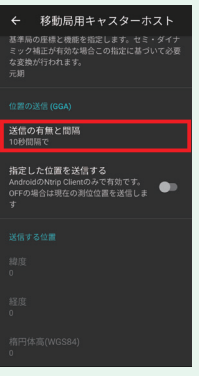

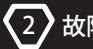

### 2-1. 手簿記簿の出力ができない場合

### 出力できない主な要因

主な要因として以下の4つの要因が挙げられます。

### ①手簿記簿の出力条件を満たしていない設定のまま計測した

 その計測ファイルでは一部の場合を除き出力ができません。 出力条件を満たすよう設定の変更を行い、 再度計測を行って下さい。

#### ②一部の計測データが手簿記簿の出力条件を満たしていない設定で計測された

 ファイル内の出力条件を満たしていないデータを削除することで、 出力が可能 になる場合があります。

### ③計測を一度中断した後、 保存ファイルの変更をせずに再び計測を開始した

 ネットワーク RTK の場合、 計測を中断すると仮想基準点の位置が再計算される為、 異なる基準点情報のデータが同一ファイル内に保存されてしまうことが原因です。 中断前あるいは中断後の計測データを削除して、 基準点情報を統一することで 出力が可能になる場合があります。

#### ④計測中に一部の設定を変更後、 保存ファイルの変更をせずに計測を開始した

 異なる設定で計測したデータが同一ファイル内に存在していることが原因です。 どちらか一方の設定で計測したデータを削除することで出力が可能になる場合が あります。

### 出力できないデータの確認

手簿記簿は、 下記に該当するデータがある場合、 出力することができません。

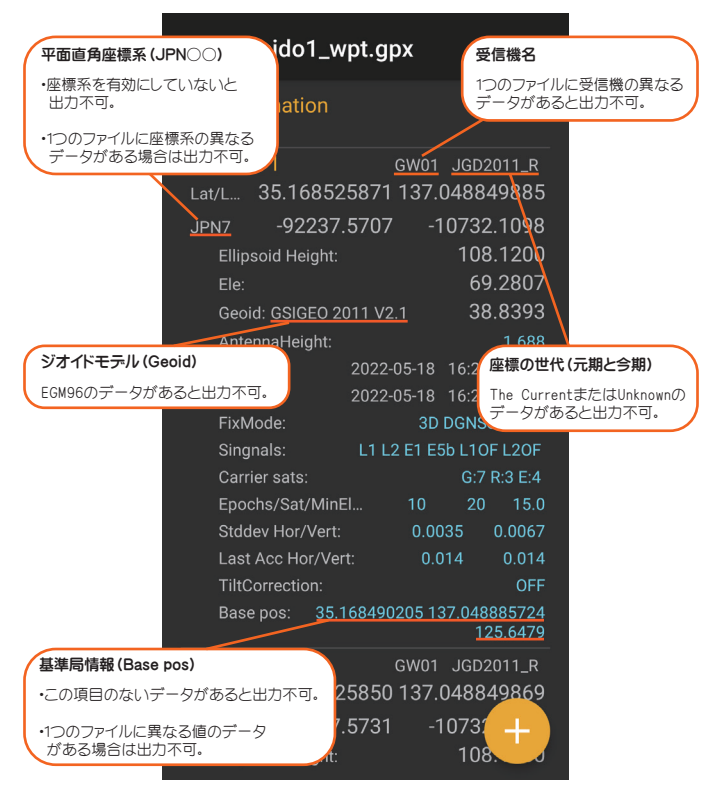

### 計測データを削除する

出力条件に合致しない計測データを削除することで、 手簿記簿が出力可能になる 場合があります。

どの計測データを削除すればよいかの目安として出力条件の確認 (16 ページ) を 確認ください。

※削除したデータは復元することができません。 データの削除は十分な確認の上 ユーザー様の責任において行ってください。

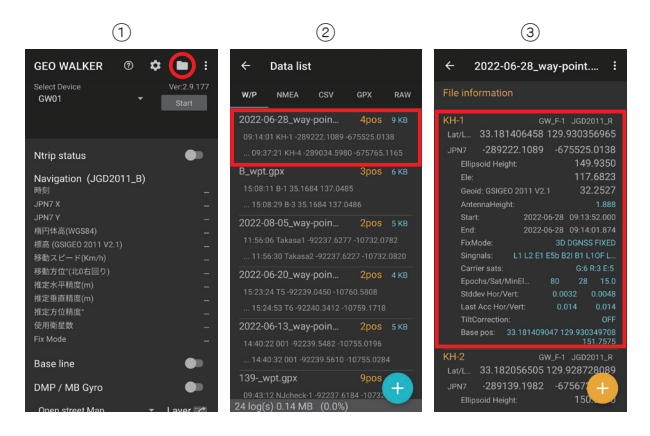

①トップ画面からファイルマークをタップ ②計測ファイルをタップ ③削除したい計測データを長押し

### **GEO WALKER**

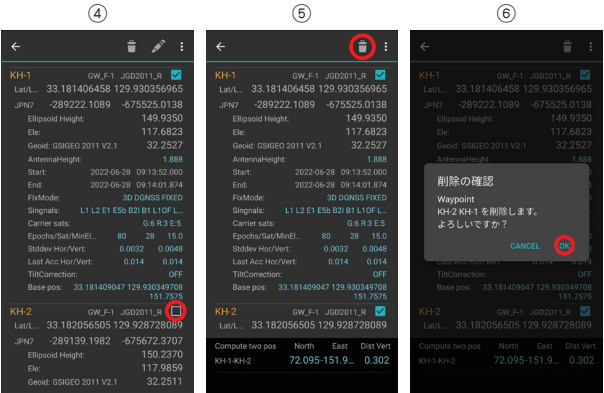

④削除したいデータが複数ある場合はそのデータもタップ ⑤右上のゴミ箱マークをタップ ⑥OK を押すことで削除

-18-

### 出力できない原因を特定する

出力時、 条件を満たしていない場合、 以下のような表記があらわれます。 対応するページを参照することで出力ができない原因の特定と、 出力が 出来ない状態を避けるための方法が確認できます。

### 表記一覧

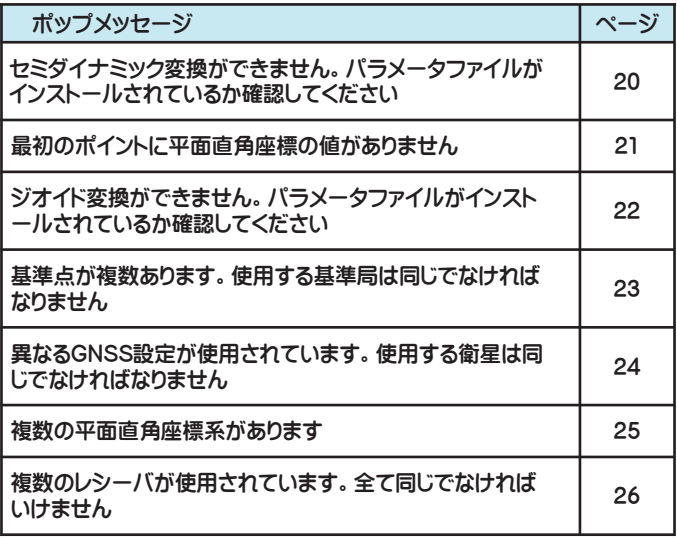

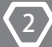

### **GEO WALKER**

### 症状

手簿記簿の出力時に

### セミダイナミック変換ができません。 パラメータファイルがインストールさ れているか確認してください

と表示される場合、

基準局の座標と機能を 今期または未指定の状態で 計測したデータがあります

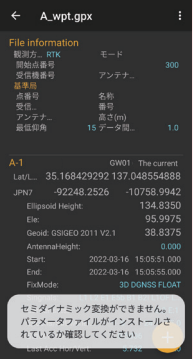

### 回避方法

計測を開始する前に以下の設定にしてください

トップ画面より ①歯車マークをタップ ②RTK : RTK をタップ ③Rover : 移動局キャスターホストをタップ ④基準局の座標と機能を元期にして計測ください

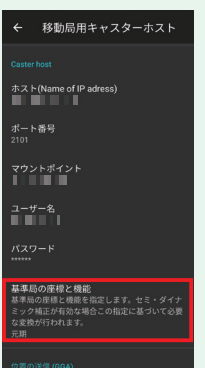

-20-

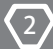

 $\overline{\left( 2\right) }$  故障かな?と思ったら - データ管理 -

### **GEO WALKER**

### 症状

手簿記簿の出力時に

### 最初のポイントに平面直角座標の値が ありません

と表示される場合、

表示座標系を 平面直角座標系以外にして 計測したデータがあります

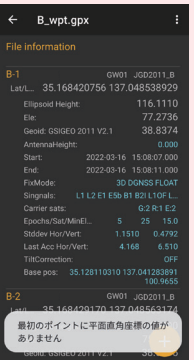

### 回避方法

計測を開始する前に以下の設定にしてください

トップ画面より ①歯車マークをタップ ②測量 : 表示座標系をタップ ③表示座標系を平面直角座標にして計測ください

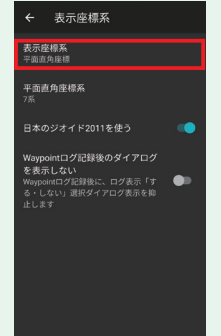

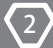

### **GEO WALKER**

### 症状

手簿記簿の出力時に

ジオイド変換ができません。パラメー タファイルがインストールされている か確認してください

と表示される場合、

日本ジオイド 2011 を有効にせず 計測したデータがあります

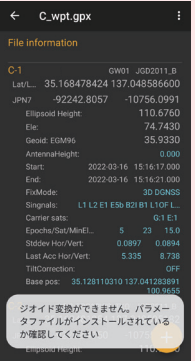

### 回避方法

計測を開始する前に以下の設定にしてください

トップ画面より

- ①歯車マークをタップ
- ②測量 : 表示座標系をタップ
- ③日本のジオイド 2011 を使うを有効にして計測 ください

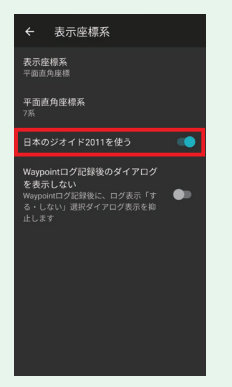

-22-

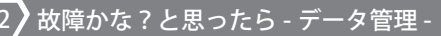

### 症状

手簿記簿の出力時に

基準点が複数あります。使用する基準 局は同じでなければなりません

と表示される場合、

ネットワーク RTK 時 : 再計測などで仮想基準点位置が ズレたデータがあります

RTK 時 : 基準局の位置を変更した後に 計測したデータがあります

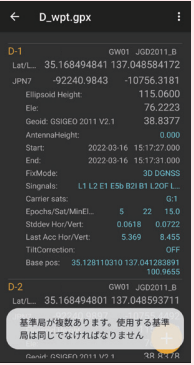

### 回避方法

計測を中断する際は計測ファイルを分けることで 基準局情報の異なるデータが同一ファイルに存在 することを防ぐことができます

トップ画面より

- ①ファイルマークをタップ
- ②計測ファイルを長押し

③名前変更をタップして任意の名前に変更ください

次回の計測時は新たに日付のファイルが自動生成 されそのファイルにデータが保存されます

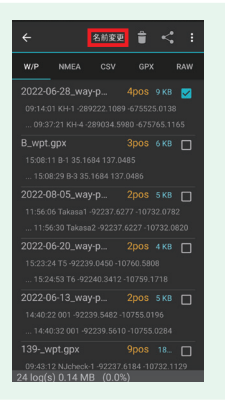

-23-

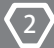

### **GEO WALKER**

### 症状

手簿記簿の出力時に

### 異なるGNSS設定が使用されていま す。使用する衛星は同じでなければな りません

と表示される場合、

異なる衛星を使用して 計測したデータがあります

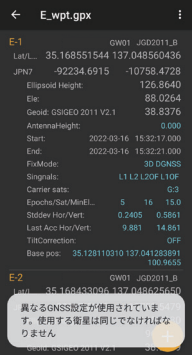

### 回避方法

計測中に使用衛星を変更する場合は計測ファイルを 分けてから変更してください

トップ画面より

- ①ファイルマークをタップ
- ②計測ファイルを長押し
- ③名前変更をタップして任意の名前に変更ください

次回の計測時は新たな日付ファイルが自動生成され そのファイルにデータが保存されます

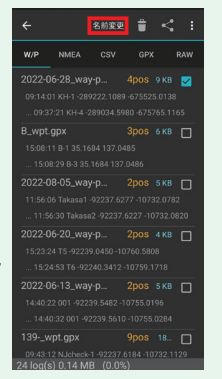

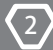

### **GEO WALKER**

#### 症状

手簿記簿の出力時に

複数の平面直角座標系があります

と表示される場合、

異なる平面直角座標系を使用して 計測したデータがあります

### 回避方法

計測中に座標系を変更する場合は計測ファイルを 分けてから変更してください

トップ画面より

- ①ファイルマークをタップ
- ②計測ファイルを長押し
- ③名前変更をタップして任意の名前に変更ください

次回の計測時は新たに日付のファイルが自動生成 されそのファイルにデータが保存されます

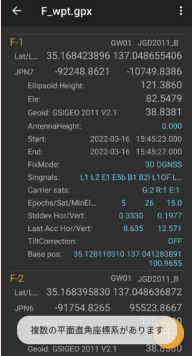

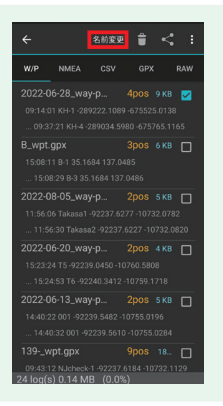

-25-

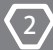

### **GEO WALKER**

#### 症状

手簿記簿の出力時に

### 複数のレシーバが使用されています。 全て同じでなければいけません

と表示される場合、

異なる受信機本体を用いて 計測したデータがあります

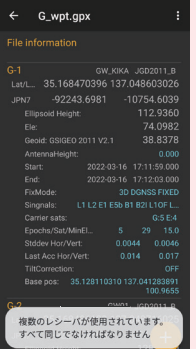

### 回避方法

受信機を変更して計測を行う際は計測ファイルを 分けてから受信機の変更をしてください。

トップ画面より ①ファイルマークをタップ ②計測ファイルを長押し

③名前変更をタップして任意の名前に変更ください

次回の計測時は新たに日付のファイルが自動生成 されそのファイルにデータが保存されます

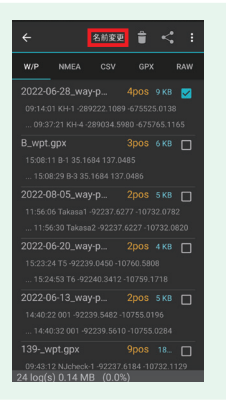

-26-

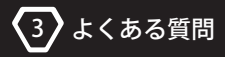

### 3. よくある質問

本項目ではよくあるご質問に対する、 対処法を各ページに記載しております。

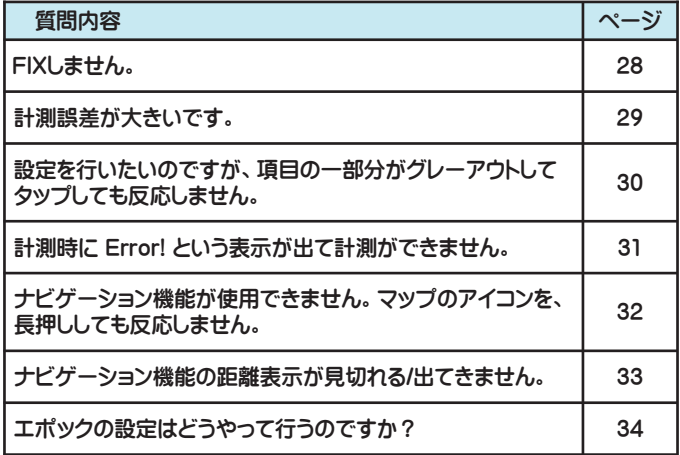

### ※該当する質問がない場合&改善が見られない場合

大変申し訳ございませんが、 下記のメールアドレスに症状やご利用時の環境等を 可能な限り詳細に記述した上、 お問い合わせください。 アプリのスクリーンショット など、 具体的な情報を頂ければ、 よりスムーズな対応が可能です。

### drone@myzox.co.jp

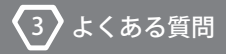

### *FIX しません。 Q.*

### *A. 以下の項目を確認してください。*

### ·計測中、ステータスの欄に緑色でRunningと表示されていますか?

右画像のように緑色で Running と表示されれば、 基準点データを正常に受信できている状態です。 表示されない場合は、 計測設定を間違えている 可能性があります。 Running ではなく Closed 等の表示が出る場合は、 本マニュアルの 2 ページを参照ください。

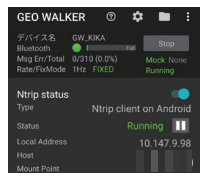

#### ・屋内または上空視界の悪い場所で計測を行っていませんか?

GEO WALKER は衛星電波を利用して計測を行う関係上、 上空に電波を遮る物が ある場合は FIX しません。 FIX した場合でも、 精度に影響が出る場合があります。 計測は必ず屋外かつ上空視界の開けている場所で行ってください。

#### ・使用する衛星測位システムを増やす

時間帯や現場によって、 特定の衛星測位システムが電波を受信しにくい場合が あります。 使用衛星測位システムを増やすことで改善される場合があります。 (使用可能な衛星測位システムはご利用の配信サービス会社によって異なります。)

▼設定の GNSS (衛星測位システム) から任意の衛星を選択できます。

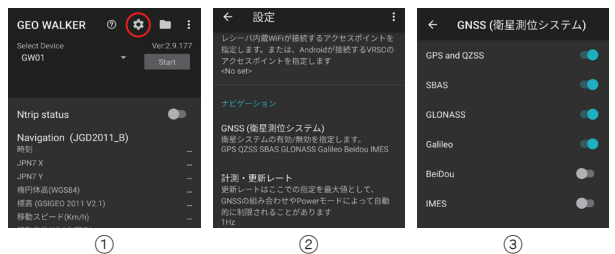

-28-

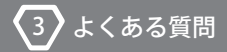

### *計測誤差が大きいです。 Q.*

### *A. 以下の項目を確認してください。*

### ・屋内または上空視界の悪い場所で計測を行っていませんか?

GEO WALKER は衛星電波を利用して計測を行う関係上、 上空に電波を遮る物が ある場合は精度を保証できません。

計測は必ず屋外かつ上空視界の開けている場所で行ってください。

#### ・不必要に傾斜補正機能をオンにしていませんか?

傾斜補正機能は磁気センサーを使用している為、 周囲の金属製品の影響を受け やすく、 現場によっては精度に影響を及ぼす可能性があります。 また、 傾斜補正機能は現場ごとにキャリブレーションを行わなければならない為、 キャリブレーションを行っていない状態での計測はさらに精度に影響を与えます。 垂直に立てられない等のやむを得ない場合や要求精度の低い現場を除き、 傾斜 補正機能のご使用は極力控えていただくことを推奨します。

 $\leftarrow$ 設定 **GEO WALKER**  $\circ$   $\circ$   $\bullet$  : 最低シグナルレベル 最低ンクナルレベル<br>ナビゲーションに使用するための最低シグナルL<br>ベル(dBHz) msian CWO1 傾斜補正を有効にする -<br>車両や測量ポールの傾斜によるズレを<br>補正します。補正にはアンテナ高さを  $\overline{\phantom{a}}$ ヘッディングと傾斜補正 指定する必要があります。 Ntrip status  $\bullet$ 静止から低速時の<br>正の設定をします ディング精度向上と傾斜相 Navigation (JGD2011 B) アンテナ取付高さ(m) 傾斜の基準点からのアンテナ高さを指定します A-GNSSを使う  $\textcircled{1}$  (2) and (3)

▼設定から傾斜補正機能の有効 / 無効を選択できます。

### ・FIXしてから観測するまでの間隔を空ける

現場によって、 FIX してからしばらく測位精度が安定しない場合があります。 その場合は測位を開始してから 1 ~ 2 分程、 時間をおいてから計測を始めると 精度が安定する場合があります。

-29-

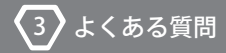

### *タップしても反応しません。 設定を行いたいのですが、項目の一部分がグレーアウトして Q.*

### *A. 設定の変更には使用する GEOWALKER の選択が必要です。*

トップ画面の Select Device から、 機器の選択を行ってください。 選択を行って いない場合は、 Select Device が None と表示されており、 一部の設定 (RTK 等) はグレーアウトして変更ができなくなります。

▼機器を選択していない場合、 一部の設定が変更不可能になります。

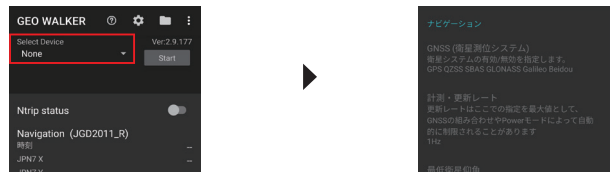

▼機器を選択している場合、 全ての設定の変更が可能になります。

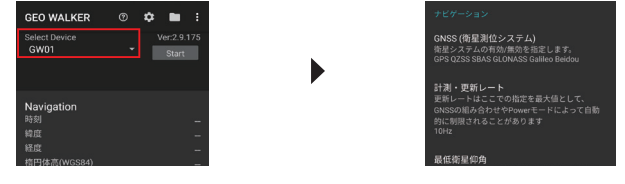

#### ※Select Device 内に選択できる機器がない場合

Select Device には、 Bluetooth で端末とペアリングを行った機器が表示されます。 選択できる機器が Select Device 内にない場合は、 先に GEO WALKER と端末を ペアリングしてください。 ペアリングの方法はクイックスタートガイドの 8 ページを 参照ください。

-30-

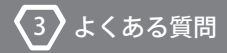

### *計測時に Error! という表示が出て計測ができません。 Q.*

### *A. 観測条件を満たしていない状態で計測している為です。*

計測時、 「日本の測量法準拠チェックを行う」 を有効にしている場合は、以下の 条件を満たしていないと Error! と表示され、計測を行うことができません。

①FIX している ②設定の計測・更新レートを1Hzにしている ③設定の GNSS (衛星測位システム) でBeidouを選択していない ④設定の RTK>移動局用キャスターホスト内の基準局の座標と機能を 元期 - 移動局位置補正ありにしている。

▼日本の測量法準拠チェックを行うをオンにしていると(左画像)、 上記条件を満たしていない場合は計測エラーとなります(右画像)。

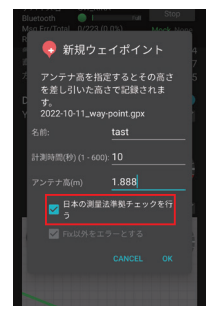

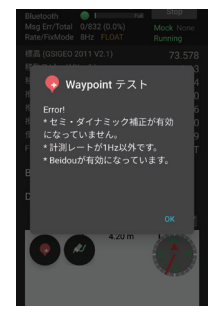

\* セミ・ダイナミック補正が有効になっていません。 と表示される場合は、設定の RTK>移動局用キャスターホスト内の、 基準局の座標と機能が今期になっています。 元期 - 移動局位置補正ありに変更してください。

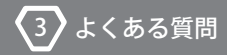

### *長押ししても反応しません。 ナビゲーション機能が使用できません。マップのアイコンを Q.*

*Open street Map 表示の場合のみ、使用できます。 A. マップの表示形式を確認してください。ナビゲーション機能は*

マップの左上に、 現在のマップ表示形式を表す項目が存在します。 (下画像参照) ナビゲーションモードは Open street Map で表示されている場合のみ使用可能です。 表示形式は項目の部分をタップすることで変更可能です。

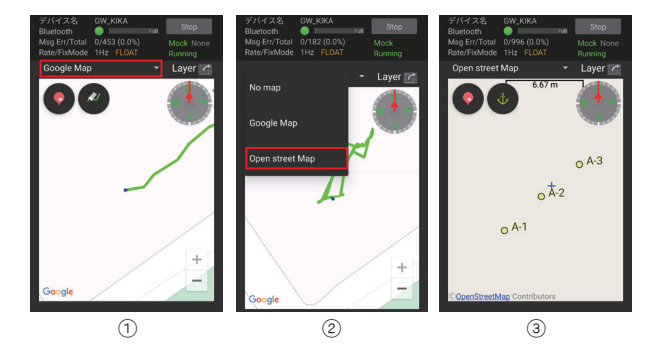

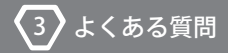

### *ナビゲーション機能の距離表示が見切れる / 出てきません。 Q.*

### *から表示が見えづらい場合があります。 A. ご利用端末によっては、ディスプレイサイズの違い等の理由*

お使いの端末によっては、 ディスプレイサイズやデフォルトの文字サイズの大きさ によって、 ナビゲーションモード時にマップ下部が見切れてしまう事があります。 この場合、 端末の設定からディスプレイの表示サイズか文字サイズを小さくする ことで、 問題を解消することができます。

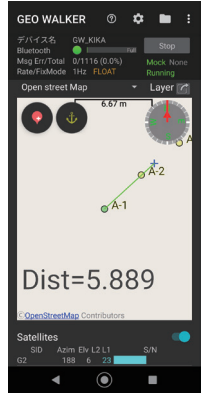

正常に表示されている端末 マップが見切れている端末

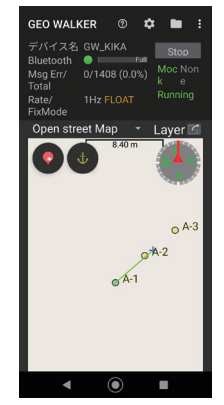

### ディスプレイ表示サイズ、 文字サイズの変更方法について

端末によって変更方法が異なるため、 本マニュアルでは記載しておりません。 サイズの変更方法は、 お使いの端末のメーカーへお問い合わせください。

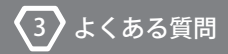

### *エポックの設定はどうやって行うのですか? Q.*

### *計測・更新レートか計測時間を調節してください。 A. 計測・更新レート × 計測秒数がエポック数となります。*

計測 ・ 更新レートは、 設定のナビゲーション : 計測 ・ 更新レートから変更が可能です。 計測時間は、 計測時に任意の秒数を設定することができます。

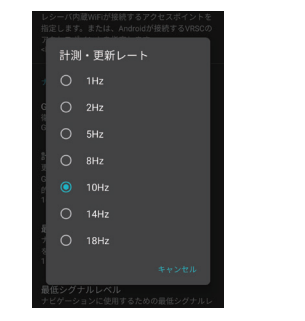

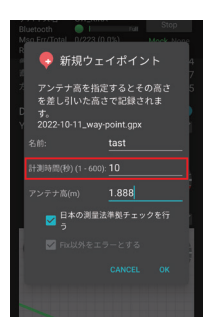

※計測・更新レートを1Hz 以外にした場合

計測時に日本の測量法準拠チェックを行うを有効にしている場合は、計測・更新 レートを 1Hz 以外にするとエラーとなり計測できません。 計測・ 更新レートを1Hz 以外にする場合は日本の測量法準拠チェックを行うを必ず無効にしてください。